# <span id="page-0-1"></span><span id="page-0-0"></span>Universal USB 2.0 Docking **Station**

User's Manual

© 2012. All Rights Reserved.

[Universal USB 2.0 Docking Station](#page-0-0) [User's Manual](#page-0-1) This revision: 07/2012

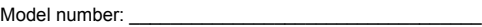

Serial number: \_\_\_\_\_\_\_\_\_\_\_\_\_\_\_\_\_\_\_\_\_\_\_\_\_\_\_\_\_\_\_\_\_\_\_

Date of purchase: \_\_\_\_\_\_\_\_\_\_\_\_\_\_\_\_\_\_\_\_\_\_\_\_\_\_\_\_\_\_\_\_

Place of purchase: \_\_\_\_\_\_\_\_\_\_\_\_\_\_\_\_\_\_\_\_\_\_\_\_\_\_\_\_\_\_\_\_

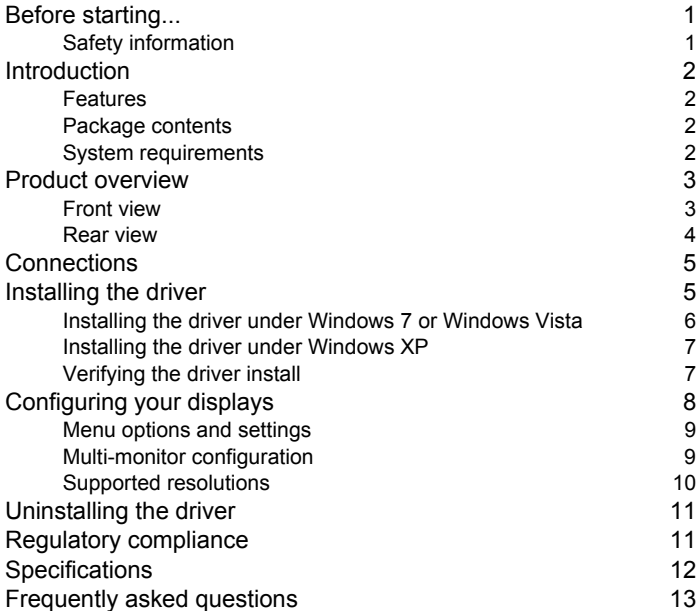

# <span id="page-3-0"></span>Before starting...

Before connecting or using this product, please read through this User's Manual.

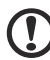

. . . . . . . . . . . **Note**: The illustrations in this guide are only for reference. Your product may differ.

. . . . .

# <span id="page-3-1"></span>Safety information

- **•** Keep this User's Manual for future reference
- **•** Store the product in a warm, dry environment
- **•** Refer to an authorized technician if the product:
	- **•** Has been exposed to moisture.
	- **•** Has been dropped or damaged in any way.
	- **•** Shows obvious signs of breakage.
	- **•** Is not working well and you can't fix it by following the advice in the User's Manual.

# <span id="page-4-0"></span>**Introduction**

This docking station enables you to expand your notebook's connectivity.

It allows you to add extra USB peripherals and connect to a LAN while occupying only one USB port on your computer. The docking station supports the USB 2.0 specification.

The docking station also supports video output through a DVI connection. The extra display device can be configured to mirror your primary screen or extend the Windows desktop.

The docking station is ergonomically designed with most peripherals plugged in from the rear and a USB port and on the front. It also features an industry-standard security lock.

### <span id="page-4-1"></span>Features

- **•** USB 2.0 compliance.
- **•** External display resolution up to 1920 x 1080 resolution.
- **•** Ethernet connectivity.

### <span id="page-4-2"></span>Package contents

- **•** Mini docking station
- **•** USB 2.0 cable
- **•** Power adapter
- **•** CD containing the User's Manual and drivers
- **•** Quick Guide
- **•** DVI-to-VGA adapter (only for selected models)

### <span id="page-4-3"></span>System requirements

- **•** PC with dual-core CPU at 2.0 GHz or higher.
- **•** 1 GB of RAM
- **•** USB 2.0 port
- **•** 30 MB of available disk space
- **•** Microsoft® Windows® 2000 SP4, Windows® XP SP2, Windows Vista® or Windows® 7

<span id="page-5-1"></span><span id="page-5-0"></span>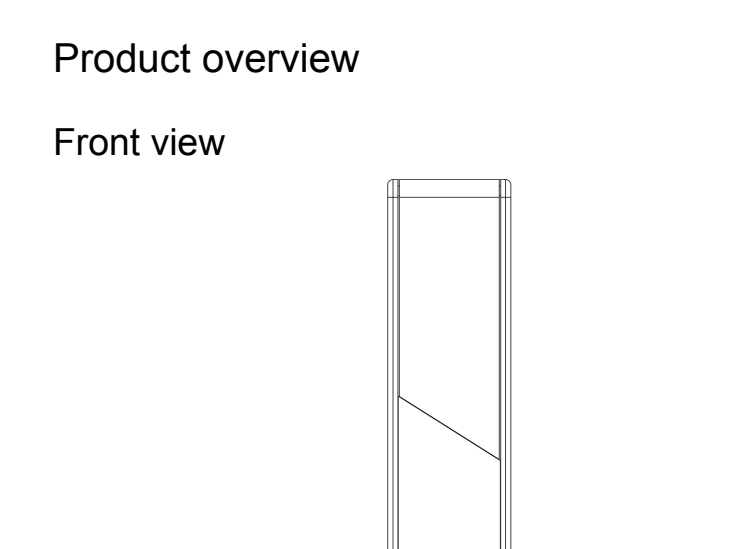

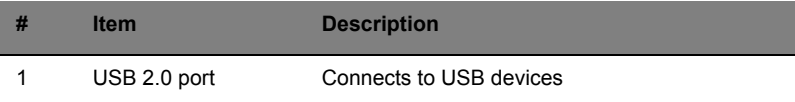

 $\mathbb{I}$ 

1

# <span id="page-6-0"></span>Rear view

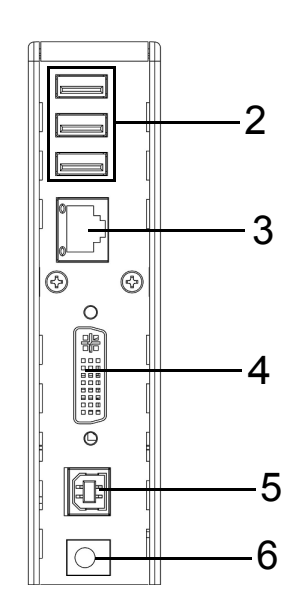

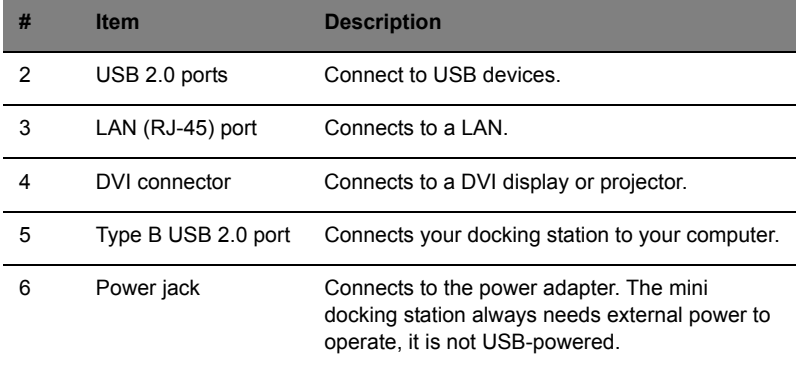

## <span id="page-7-0"></span>**Connections**

The illustrations below show how various peripherals may be connected to your docking station.

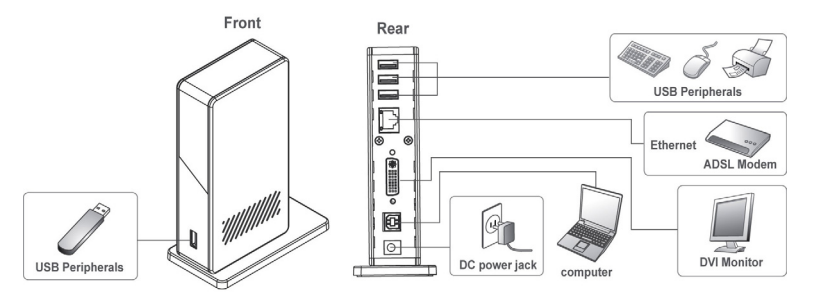

# <span id="page-7-1"></span>Installing the driver

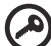

**Important**: Make sure you have installed the appropriate driver from the supplied CD before connecting the docking station to your PC.

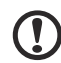

**Note**: The screen captures below are for reference only and may

differ from the dialog boxes you see.

 $5\,$ 

# <span id="page-8-0"></span>Installing the driver under Windows 7 or Windows Vista

- 1 Insert the supplied CD into your computer's optical disc drive.
- 2 Click **Run Setup.exe** to start the installation.

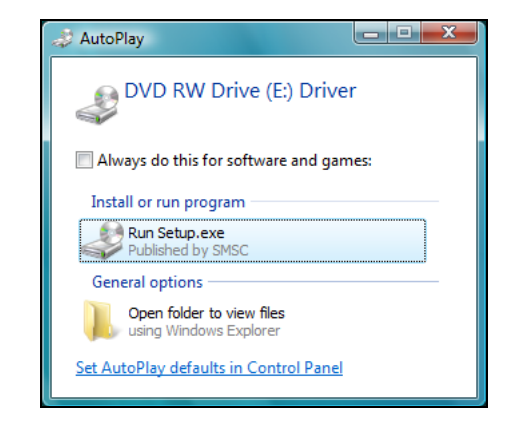

**Note**: If autorun is disabled on your computer, use the file browser to open your optical drive and double-click **Setup.exe** to start the installation.

- 3 Enter the administrator password and click **Yes** if the *User Account Control* dialog box appears.
- 4 Read through the EULA and click **I Accept** to continue installing.

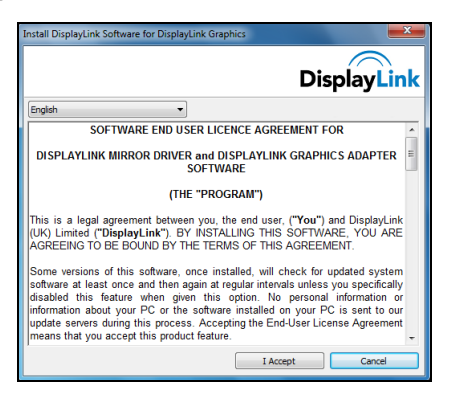

- 5 The installation will proceed and may take a few minutes. During the installation, your screen may flash or temporarily go black.
- 6 Plug your docking station into your computer once the driver is installed. Your system will display a message in the icon tray informing you that the docking station is ready to be used.

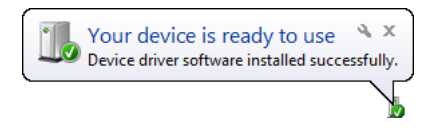

### <span id="page-9-0"></span>Installing the driver under Windows XP

- 1 Insert the supplied CD into your computer's optical disc drive.
- 2 Read through the EULA and click **I Accept** to continue installing.

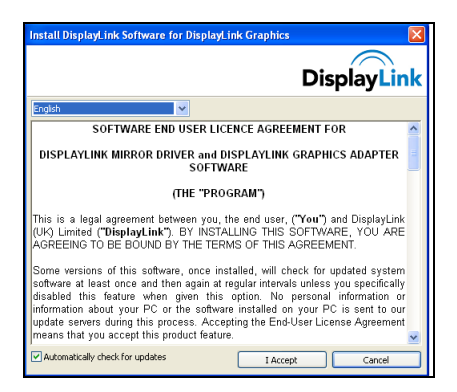

- 3 The installation will proceed and may take a few minutes. During the installation, your screen may flash or temporarily go black.
- 4 If you are prompted to restart your computer, please do so before plugging in the docking station.

# <span id="page-9-1"></span>Verifying the driver install

You can verify that the driver is correctly installed from the **Control Panel** > **Device Manager**.

English

In the Device Manager, you should see a *DisplayLink* device listed.

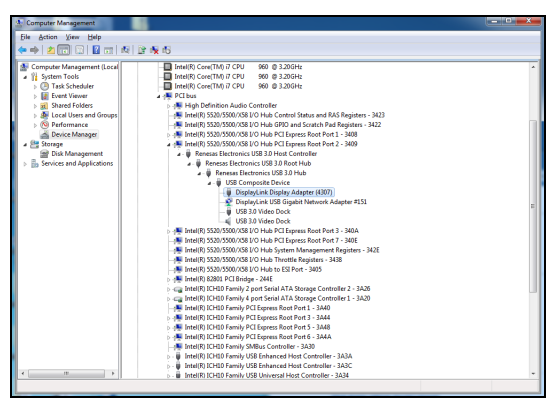

If there is a yellow icon next to any item, the driver has not been installed correctly: In which case, you should remove the driver, unplug the docking station and reinstall the driver.

# <span id="page-10-0"></span>Configuring your displays

The supplied utility allows you to configure the display, screen rotation, resolution and physical arrangement.

- 1 Click the utility icon in the icon tray.
- 2 Select the item you wish to change from the menu that appears.

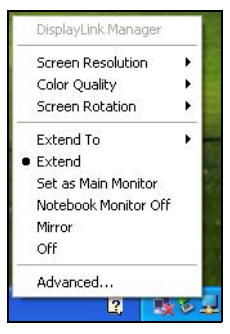

8

### <span id="page-11-0"></span>Menu options and settings

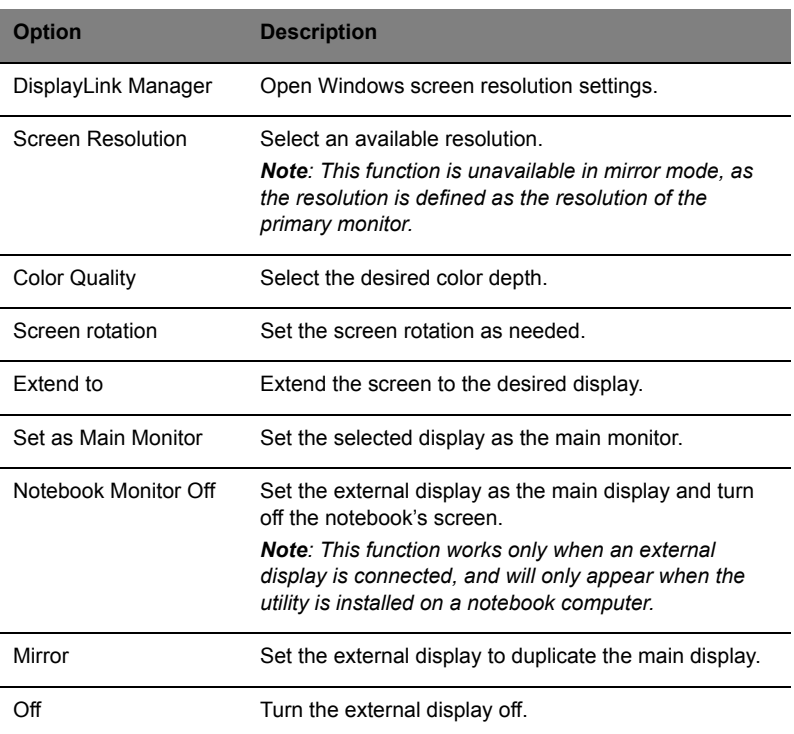

### <span id="page-11-1"></span>Multi-monitor configuration

You can connect an additional monitor to your computer through the DVI port in addition to a monitor connected to your computer's VGA port.

The external monitor can be configured as the main display, to mirror the main display or for an extended Windows desktop. To configure the displays, right-click on the Windows desktop and select **Screen resolution**

(Windows 7), **Personalize** > **Display Settings** (Windows Vista), or **Properties** > **Settings** (Windows XP) and adjust the settings as required.

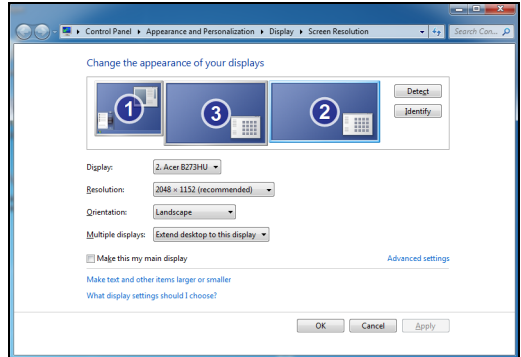

Alternatively, if your computer is running Windows 7, you can press the Windows key  $\leq$   $\geq$  > and  $\leq$  P> to configure the displays.

### <span id="page-12-1"></span><span id="page-12-0"></span>Supported resolutions

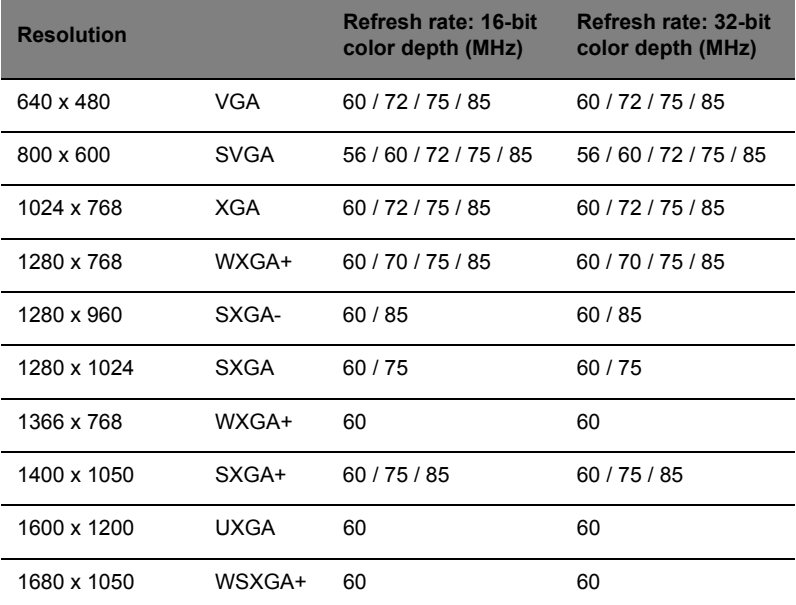

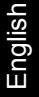

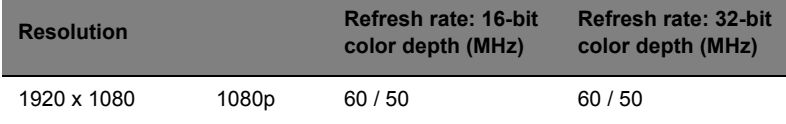

11

# <span id="page-13-0"></span>Uninstalling the driver

If you need to uninstall the driver, go to the **Control Panel** > **Programs** > **Programs and Features** and select **DisplayLink Graphics**. Click on **Uninstall or change the program**.

Confirm that you wish to delete the driver.

You may be asked to reboot your computer to complete the uninstall.

# <span id="page-13-1"></span>Regulatory compliance

### FCC conditions

This equipment has been tested and found to comply with Part 15 Class B of the FCC Rules. Operation is subject to the following two conditions:

- 1 This device may not cause harmful interference.
- 2 This device must accept any interference received and include interference that may cause undesired operation.

### CE

This equipment is in compliance with the requirements of the following regulations: **EN 55 022: CLASS B**

#### WEEE

For users in the European Union: According to the WEEE (Waste electrical and electronic equipment) Directive, do not dispose of this product as household waste or commercial waste. Waste electrical and electronic equipment should be appropriately collected and recycled as required by practices established for your country. For information on recycling of this product, please contact your local authorities, your household waste disposal service or the shop where you purchased the product.

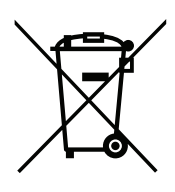

# <span id="page-14-0"></span>**Specifications**

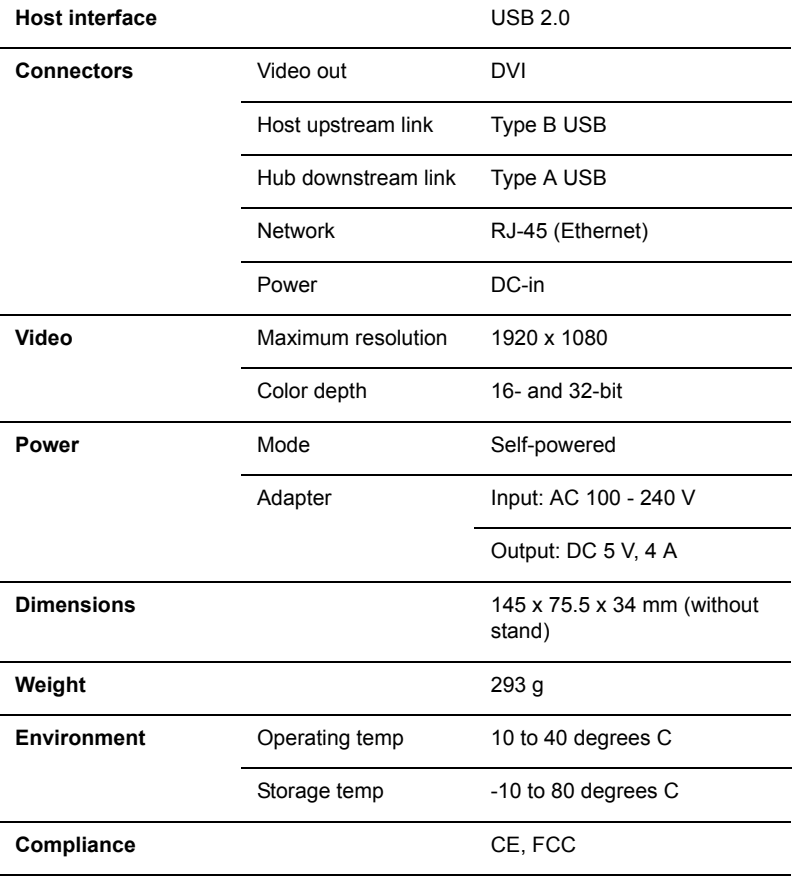

# <span id="page-15-0"></span>Frequently asked questions

#### **How do I get the drivers I need?**

Go to **www.acer.com** and select your country/region. Click **Support** > **Drivers & Downloads** > **Notebook** > **Travelmate** and then your computer model. Select the operating system from the drop-down menu and click the **Drivers** tab.

Download and open the *USB docking station* driver file.

Once the file you've downloaded is open, extract the folder to your computer and double-click **autorun.exe** to start the installation process.

#### **My connected devices are not functioning.**

This could be caused by the following:

- **•** The docking station power adapter is not plugged in properly. Please make sure the power adapter is plugged in properly to the power outlet and the docking station.
- **•** The drivers are not correctly installed. To resolve this issue, please make sure you have the correct device drivers and that the docking station driver is correctly installed.
- **•** A power surge may have disabled the connected port. To recover the port functionality, turn off the docking station then reconnect the power after a few minutes.

#### **My external display does not work after I plugged in the docking station.**

This could be caused by following:

- **•** The docking station power adapter is not plugged in properly. Please make sure the power adapter is plugged in properly to the power outlet and the docking station.
- **•** The display cable (VGA/DVI/HDMI) is not correctly connected. Ensure the cable is correctly connected.
- **•** The display settings may be incorrect. Make sure the display mode is set to Extended.
- **•** The drivers are not correctly installed. Please install the driver from the Driver CD and reboot your system before reconnecting your external display.

#### **The LAN port (RJ-45) on the docking station does not work after I plugged in the docking station.**

This could be caused by following:

- **•** The docking station power adapter is not plugged in properly. Please make sure the power adapter is plugged in properly to the power outlet and the docking station.
- **•** The LAN cable is not correctly connected. Please ensure the LAN (RJ-45) cable is plugged in properly.
- **•** The drivers are not correctly installed. Please install the driver from the Driver CD and reboot your system before reconnecting your LAN cable.

#### **What graphics interface that USB docking station support?**

The provided docking station driver includes a software-based graphics driver. Not all hardware acceleration methods are available to applications. The table below provides more support information.

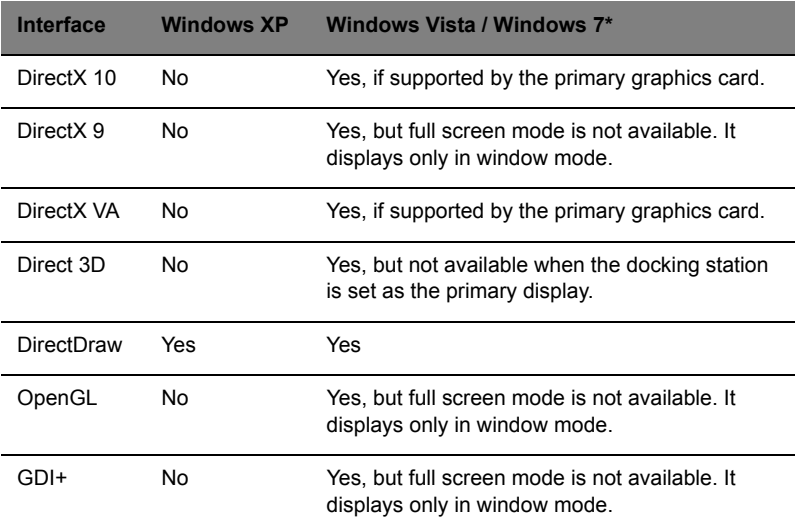

\* With Windows Aero enabled.

#### **When the display output is set to** *Full screen***, the right-click menus or newly opened applications are corrupted or unclear.**

This may occur when the resolution is set to higher than the display capabilities, and the computer is incapable of rendering the screen at full quality.

To improve display quality, please try the following:

- **•** Close unnecessary programs.
- **•** Set the power plan to *High performance* when using a notebook.
- **•** Play any video content on the notebook screen instead of using the external display.
- **•** Select a lower screen resolution.

#### **The screen is blank when playing protected content.**

Many factors may cause this issue, such as:

- **•** Playing back protected contents over a USB connection.
- **•** You may need to download additional CODECs for your viewing program.
- **•** Your system may not have the encode/decode capabilities. Please check with the vendor to confirm the support and capabilities.

#### **I encounter slow performance and the image lags or freezes when playing videos on external displays.**

- **•** The CPU may be overloaded. Reduce the screen resolution or close unnecessary programs.
- **•** Ensure you have not set the display resolution too high. For details of the supported display resolutions, please refer to **["Supported](#page-12-1)  [resolutions" on page 10](#page-12-1)**.